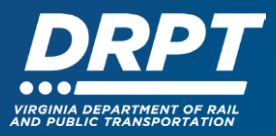

## **Submitting a Contract Amendment in WebGrants**

The purpose of this document is to provide instructions for how to submit a Contract Amendment in WebGrants.

**Note:** In WebGrants, Extension, Budget Change, and Scope Change requests are all submitted under the "Contract Amendment" module.

## **Instructions for Submitting a Contract Extension**

1. Begin at the WebGrants landing page at [https://grants.drpt.virginia.gov.](https://grants.drpt.virginia.gov./) On the Login page, enter your User ID and Password, then click "Sign In".

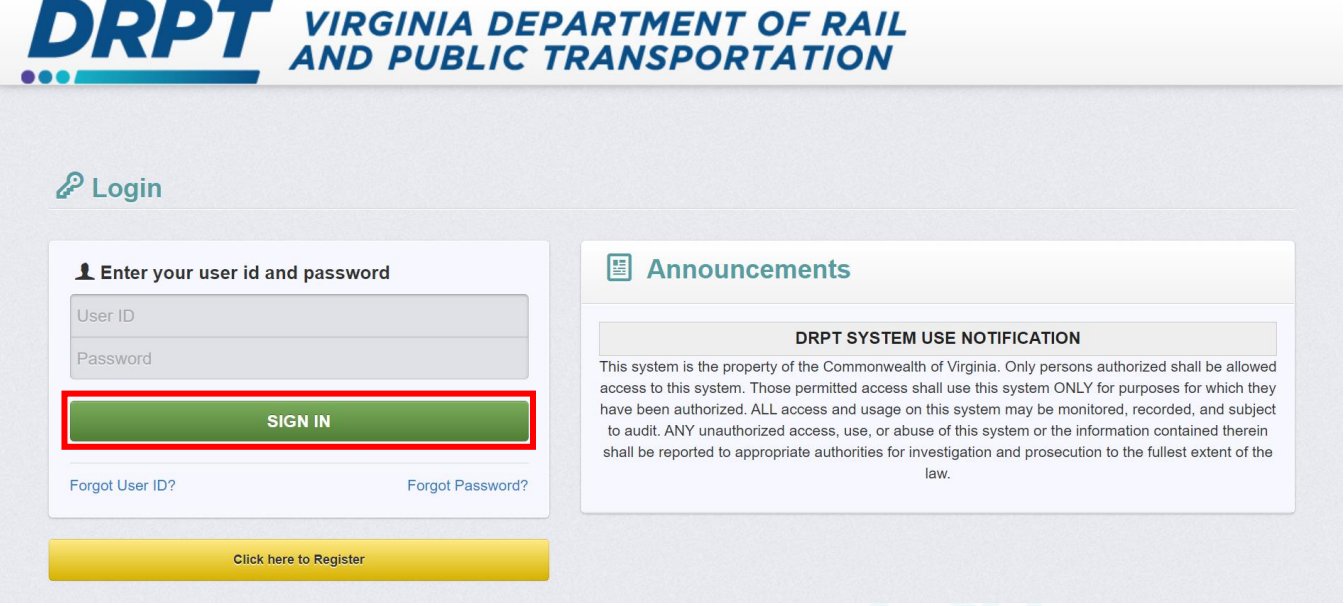

2. Once logged in, you'll see the WebGrants main menu. On the left-hand panel, click "Grants" to search for the grant that you would like to submit a contract amendment request for.

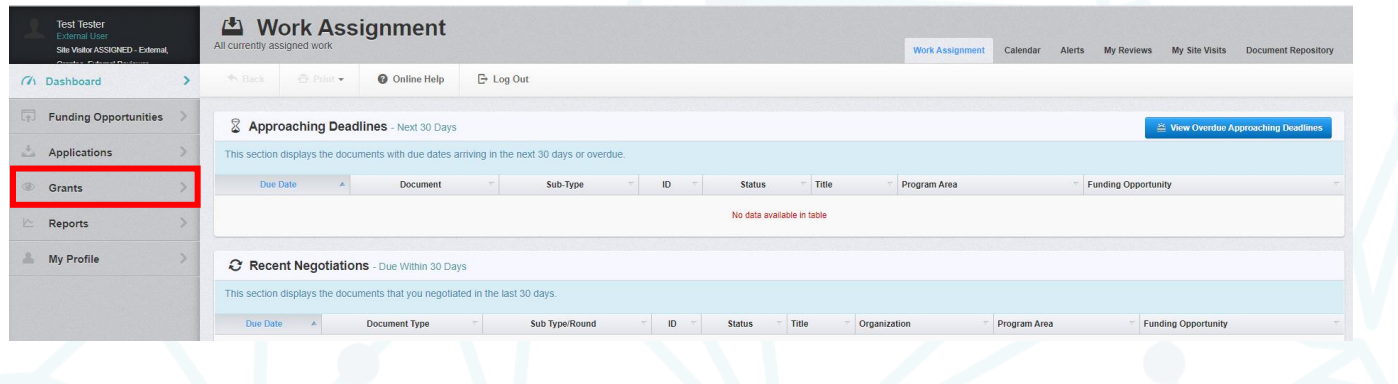

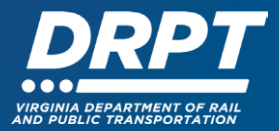

A listing of "Current Grants" will appear on your screen. Click the Grant that you would like to submit a contract amendment request for.

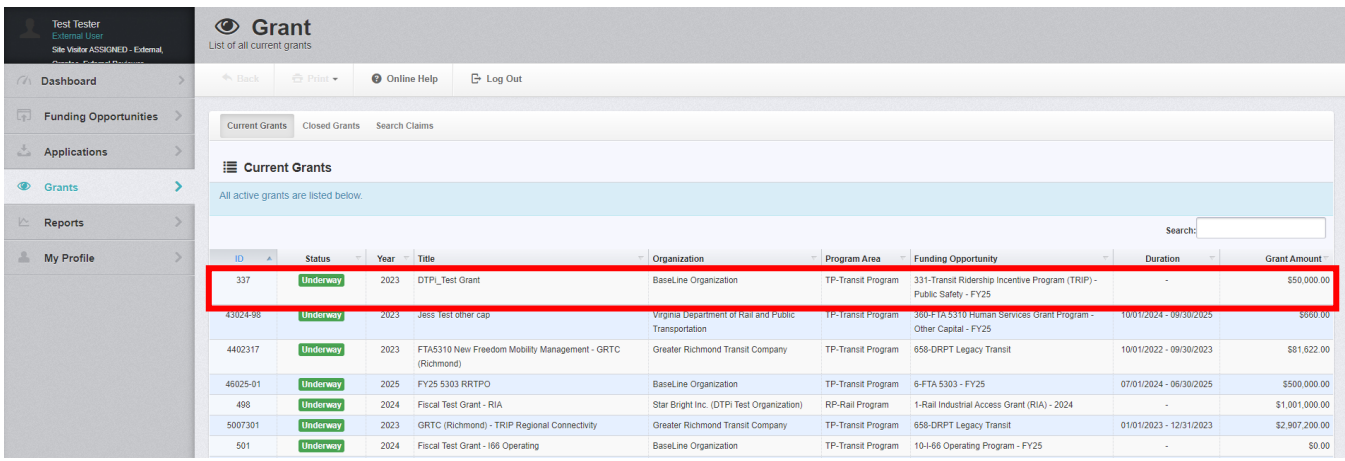

**Note:** You will only see the grants that your profile is associated with. By default, the WebGrants system assigns the individual who applied for that grant to be the point of contact for that grant once it is awarded. That individual has the ability to submit claims, contract amendment requests, and perform other grant related activity. If additional users need to be added to the grant, please refer to the "User Management" training materials.

3. Once you have selected the Grant, you will be directed to the Grant Components. Select "Contract Amendments" from the list of Grant Components.

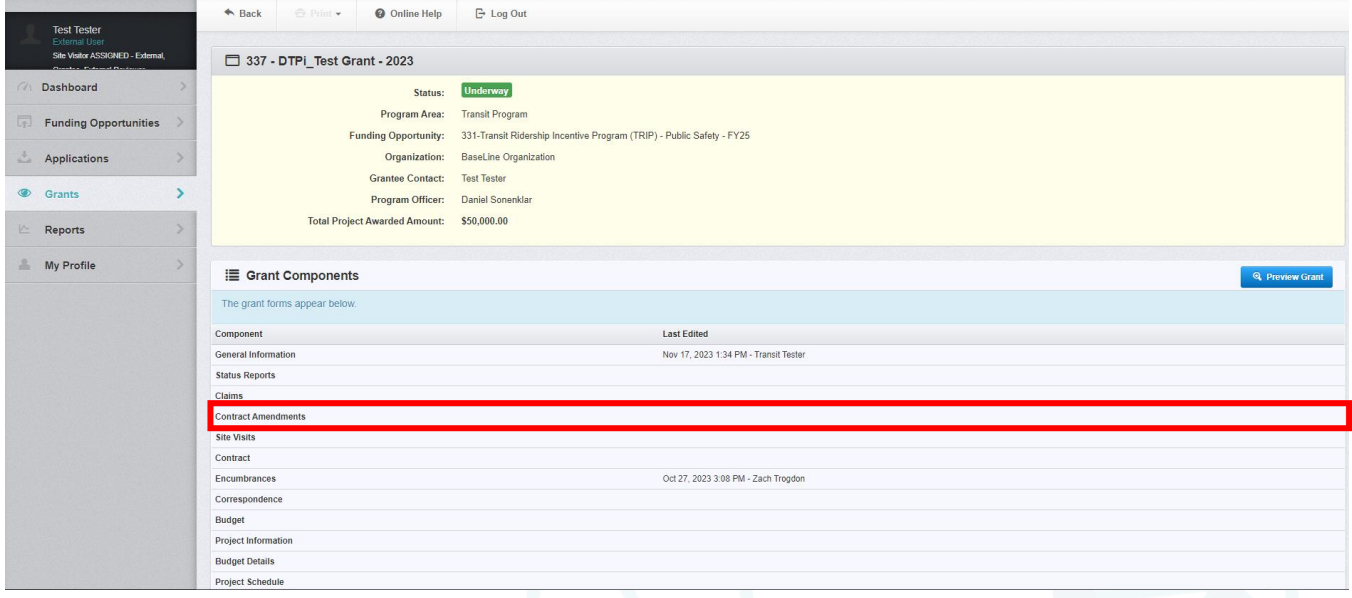

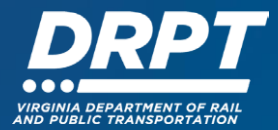

## 4. Click "Add Amendment"

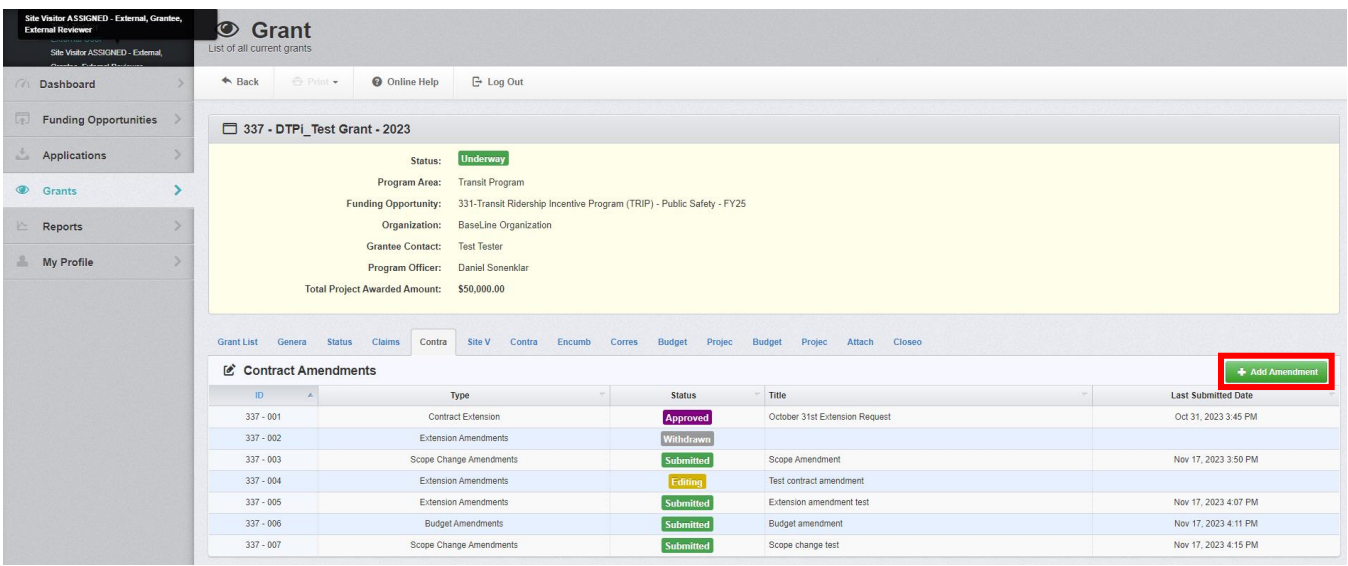

5. You will then be directed to the "General Information" form for Contract Amendments. Next you will need to select from a drop-down list to determine the type of Contract Amendment you would like to request.

There are three options:

- **Extension Amendments**
- **Budget Amendments**
- **Scope Change Amendments**

**Note:** If multiple changes are requested for a grant (ex: budget amendment and extension amendment), you will need to submit two separate Contract Amendment requests.

6. Select the type of Contract Amendment you would like to request and complete the form. Click "Save Form" once complete.

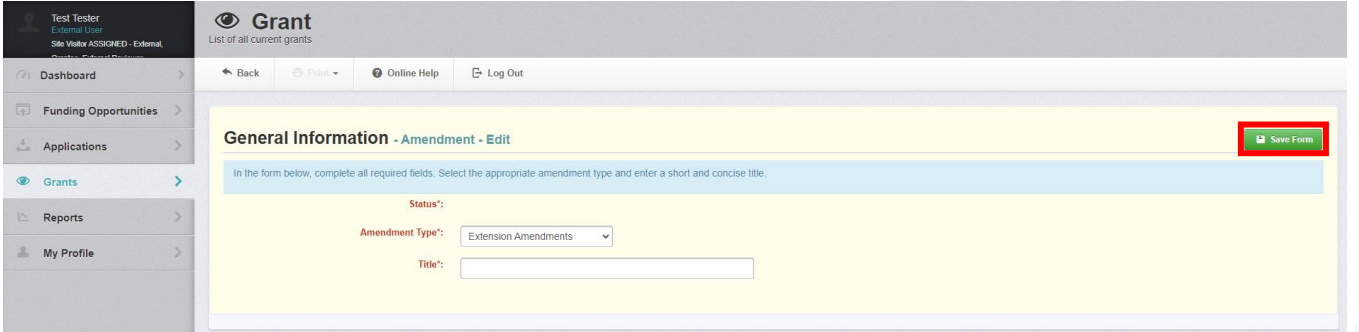

7. Once the "General Information" form has been completed, you will be returned to the Contract Amendment Components module. Click on the corresponding Contract Amendment form. In the example below, this is called an "Extension Amendment Form"

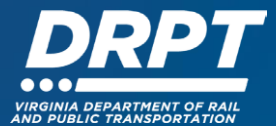

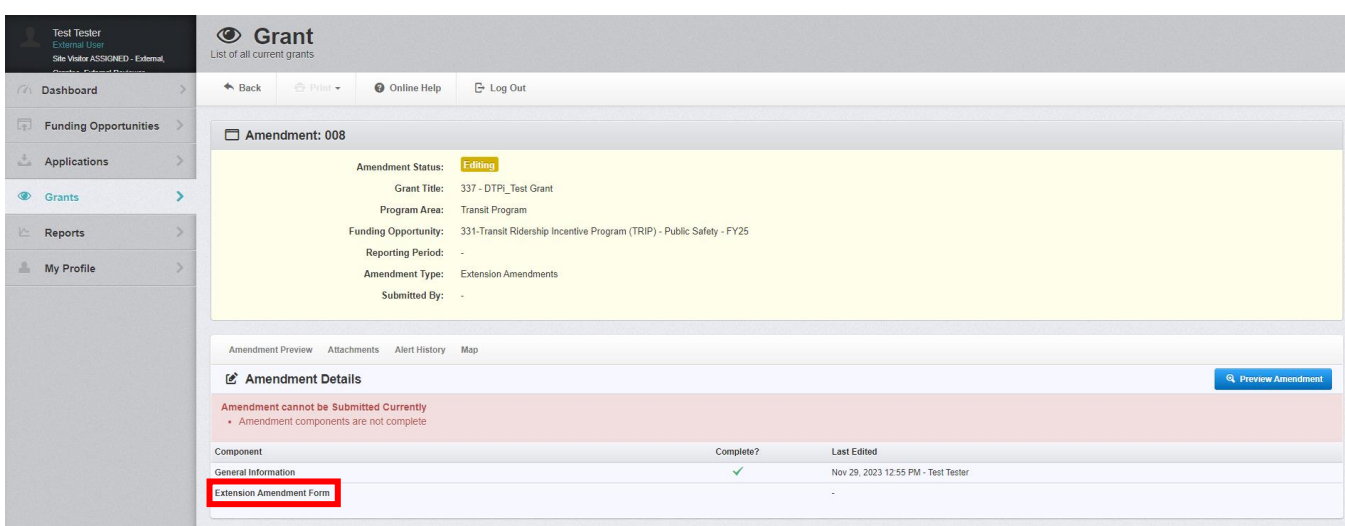

8. The "Extension Amendment" form will appear. Complete the form and click "Save Form".

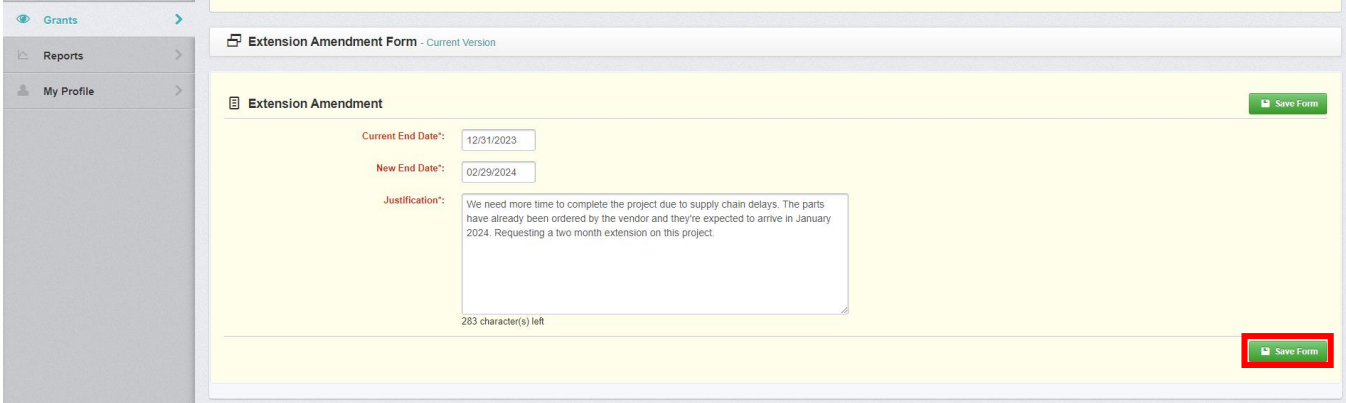

9. Next, you will have the ability to add any supporting documentation to your Contract Amendment request as attachments. Add any attachments and click "Mark as Complete".

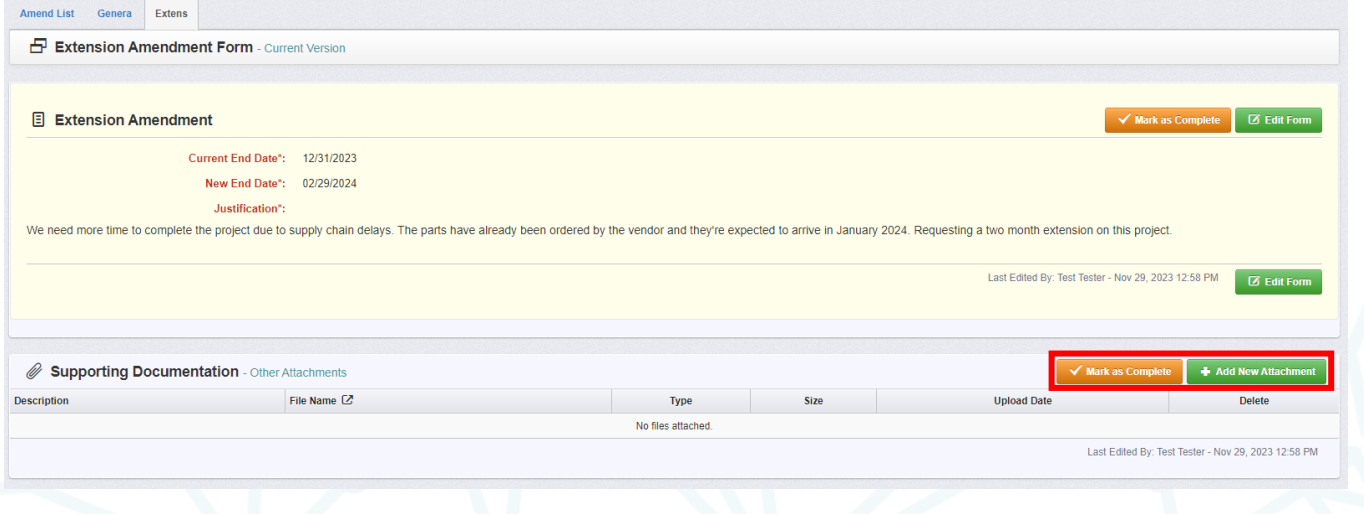

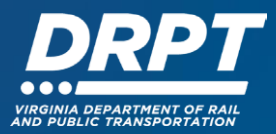

10. Now you are ready to submit your Contract Amendment request. Click "Submit Amendment".

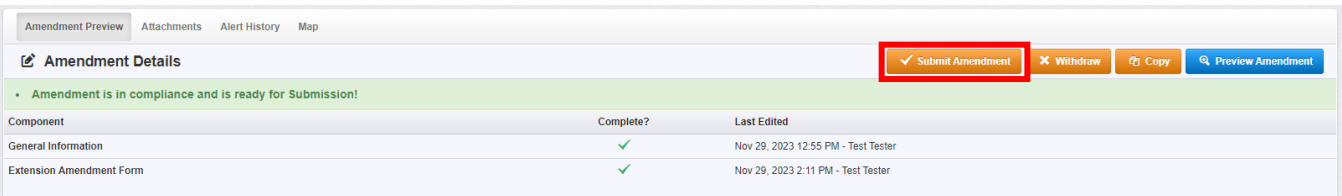

**Note:** All forms can be edited and saved as often as needed but the system will require that **all** fields marked as required **must** have entries and **every** form must be "Marked as Complete" to submit. You will receive a pop-up message notifying you of this if you try to submit without completing these steps.